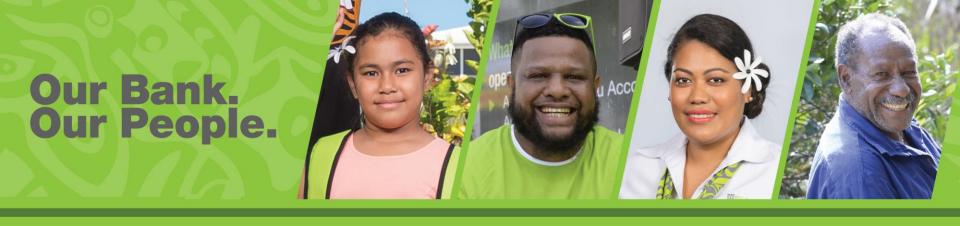

# Digital Hub Customer Guide

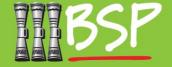

# **Topics**

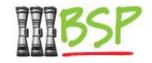

- 1. Introduction
- 2. <u>Self Registration</u>
- 3. Navigation
- 4. View Accounts
- 5. Term Deposits
- 6. Domestic Transfer
- International Transfer
- 8. Pay a Bill
- 9. Peer to Peer Payment
- 10. Manage Alerts
- 11. Manage Mailbox
- 12. Manage Password
- 13. PaySecure App
- 14. Logout

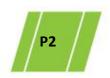

# 1. Introduction

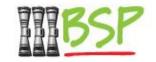

- Our new Digital Hub offers improved navigation, support for desktop and mobile devices as well as enhanced security features.
- Please note: You will need your NEW Username and Password to login.
- You will receive Username via email, and Password via text message. If you are having trouble connecting to the new Digital Hub, please ensure your contact details are up to date.

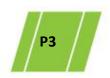

# 2. Self Registration

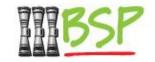

 Self Registration is available to any Retail Customer who has not already set up Digital Hub

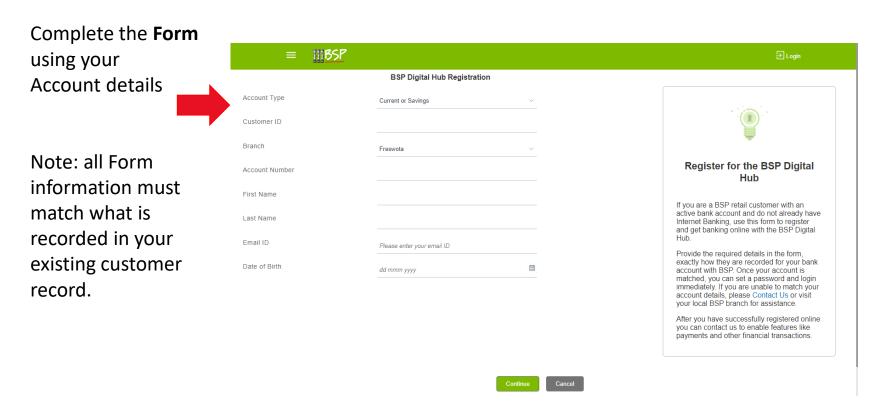

Please note Self Registration is not available for Corporate Customers

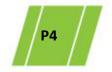

# 2. Self Registration

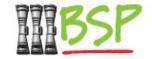

### Create Username and Password

Select "Get New User Name"

Choose a **Password** that meets the security criteria

Enter the **Password** 

Review the **Terms & Conditions** and select the checkbox

Select **Sign Up** to create your account.

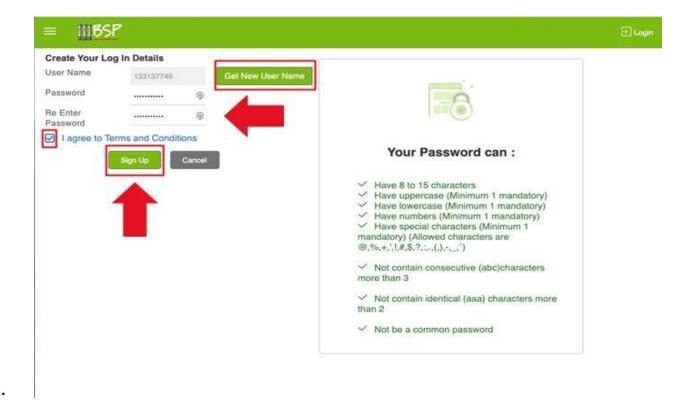

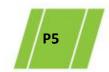

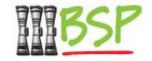

 The look and feel has been updated to make online banking faster and easier

# Login Please perform the following steps:

Enter your Username Enter your Password

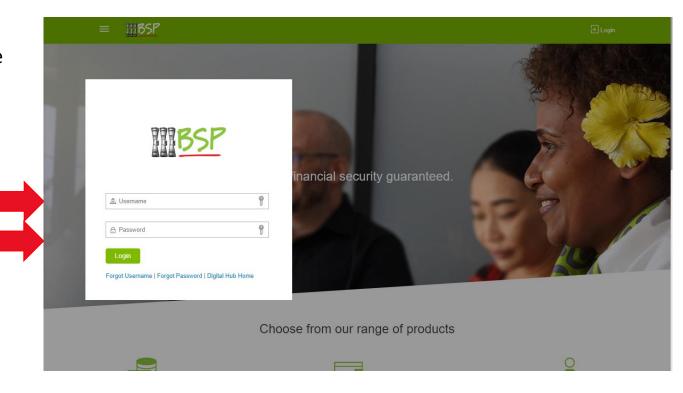

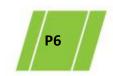

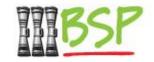

 Our new Landing Page has Dashboards to give you a snapshot view of your key data and transactions

### **Dashboards:**

My Net Worth Current BSP Holdings

Recent Activity
Most recent
transactions

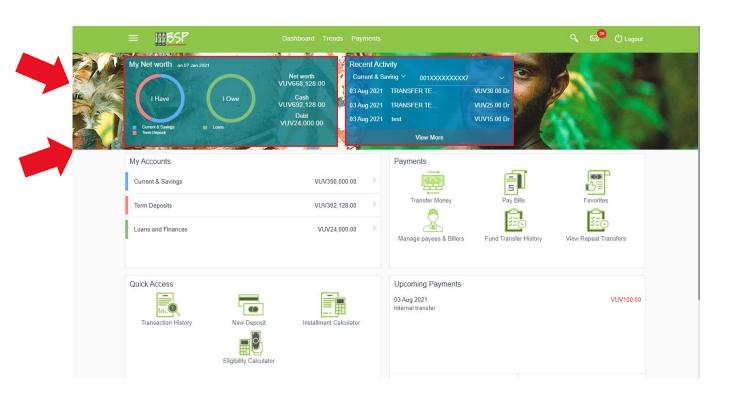

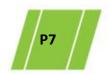

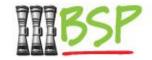

Part of the new layout includes an improved Menu

### Menu: Click here to expand

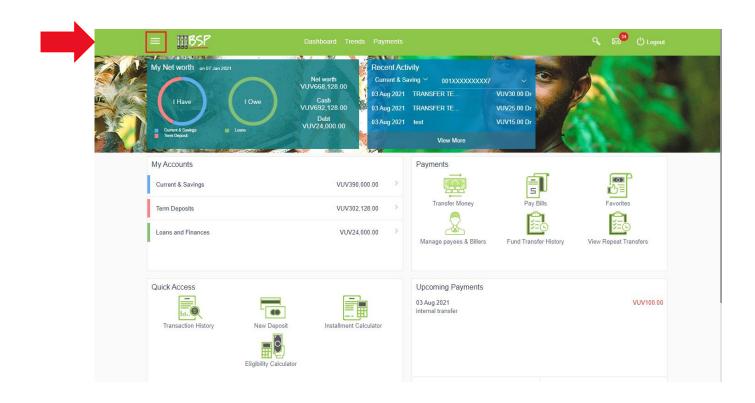

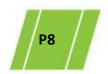

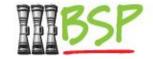

Review the Menu for the chosen action

### Menu:

Confirm your login details

Choose the **Action** you want to perform

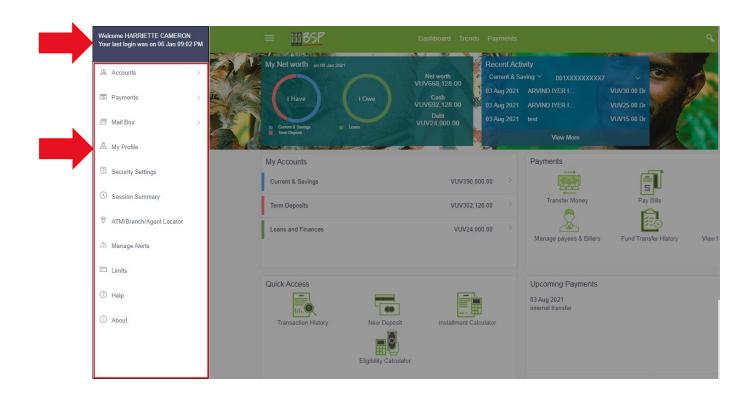

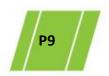

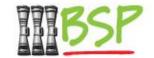

Search & Mail: Use **Search** to find features

and functions

**Notifications**Keep you in the loop

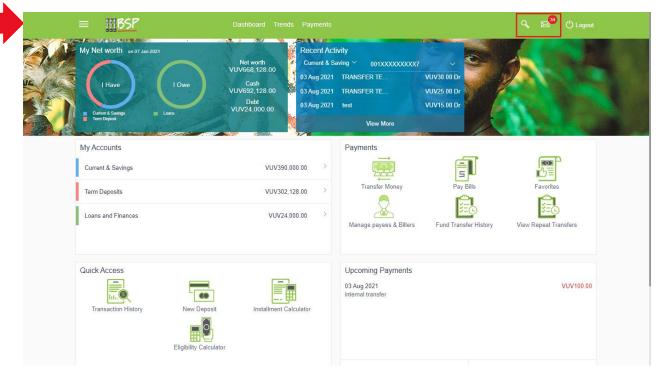

**Mail box** is a two way communication between the bank and the customer. The customers communicate with the bank via this secure mailbox facility.

**Alerts** are information messages sent by bank to the customer on certain pre-defined events in the customers account/profile using online banking.

**Notifications** are generic/specific messages sent by the bank to the customer e.g. promotions, marketing, information, etc.

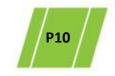

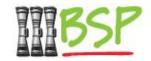

Checking Account Balances via Dashboards

### Net Worth:

This panel uses a visual to present

Savings

Deposits

Loans

The second panel displays summary balances for - Net worth Cash

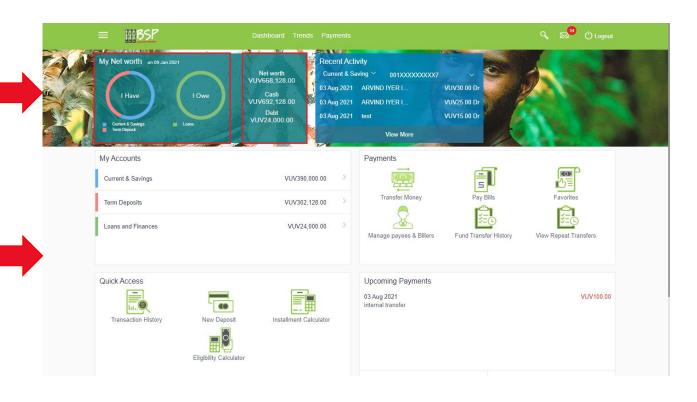

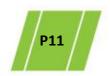

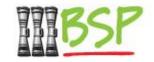

• My Accounts displays a snapshot view of your accounts

### My Accounts: View Accounts and Balances

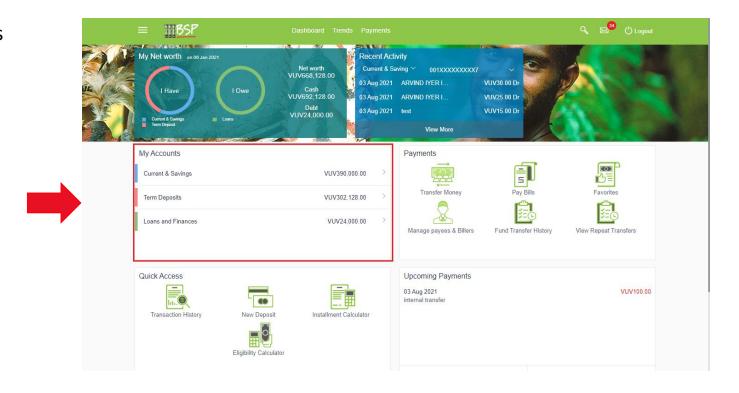

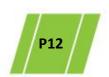

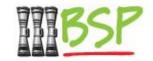

Select Current & Savings to view more detail

Current & Savings: Click
Current & Savings

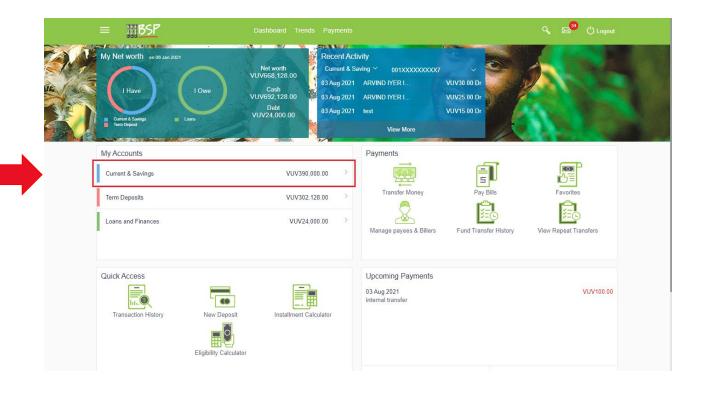

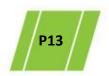

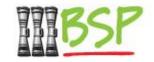

Drill down to view more detailed Account information

### My Accounts:

View **Current & Savings** balance information

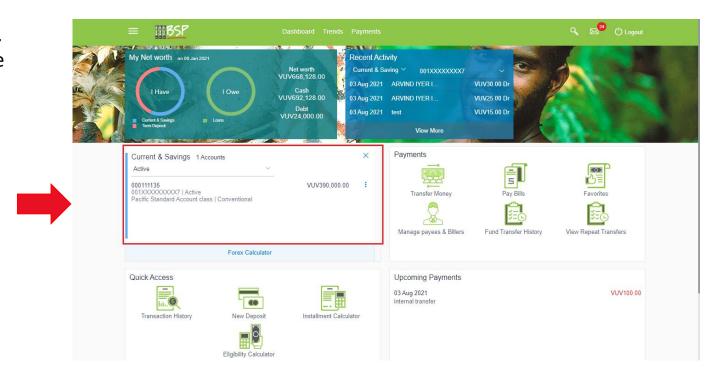

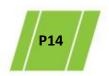

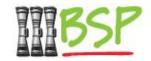

Select Term Deposits to view more detail

# Term Deposits: Click

**Term Deposits** 

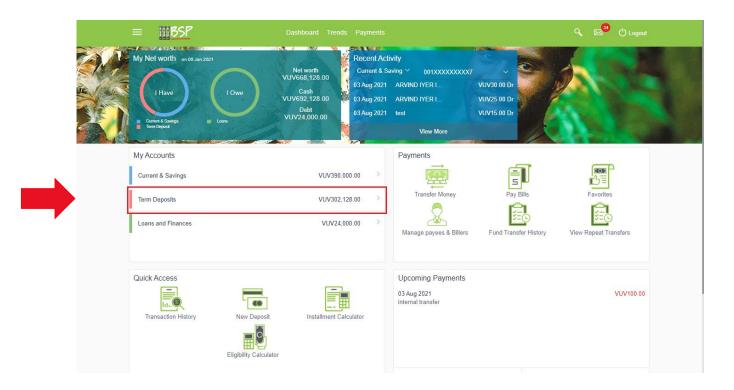

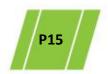

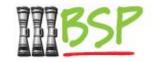

Drill down to view more detailed Account information

### My Accounts:

View **Term Deposits** balance information

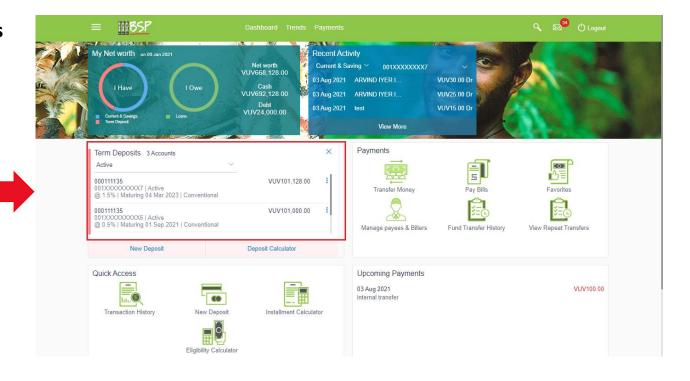

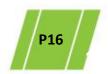

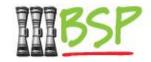

Select Loans and Finances to view more detail

### **Loans and Finances:**

Click

**Loans and Finances** 

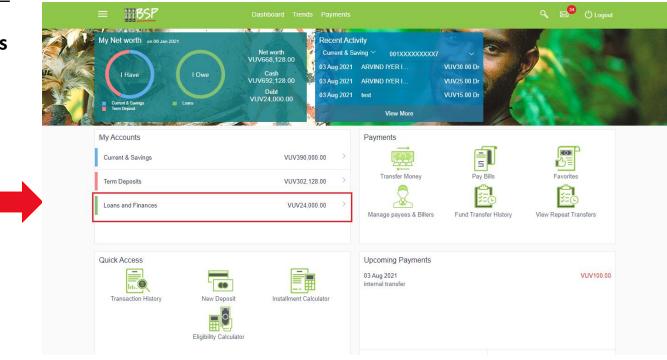

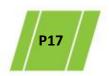

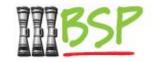

Drill down to view more detailed Account information

### My Accounts:

View **Loans and Finances** balance information

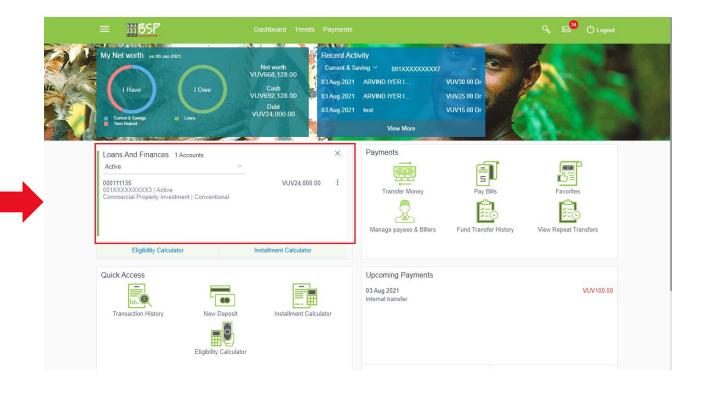

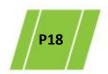

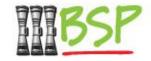

Use the Menu to navigate to Term Deposits

### Menu:

Click **here** to expand the menu

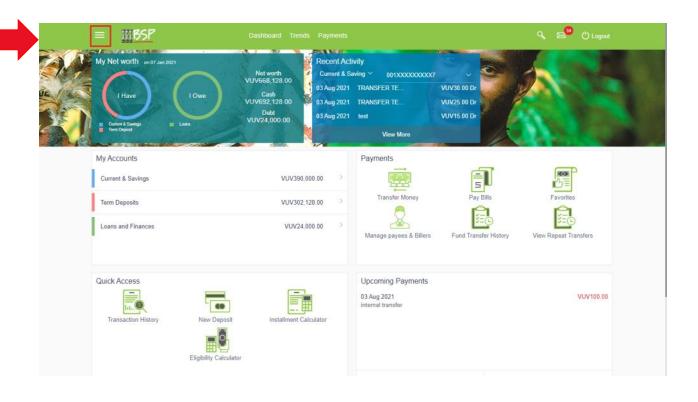

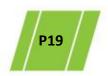

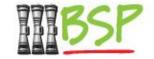

A Term Deposit is opened via Accounts

### Menu:

Choose **Accounts** 

Select **Term Deposits** 

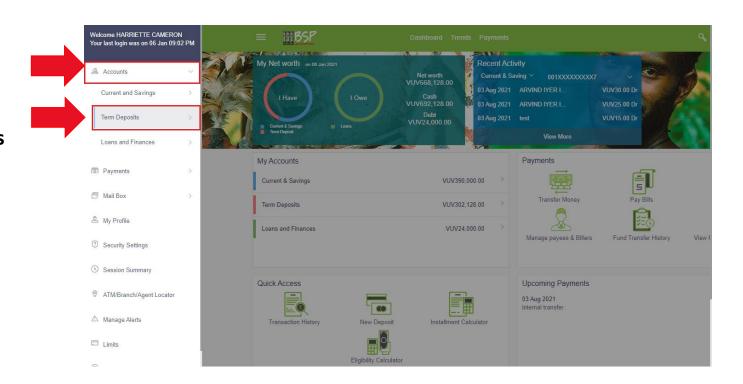

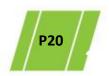

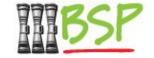

Choose New Deposit to create a Term Deposit

### Menu:

Choose
New Deposit

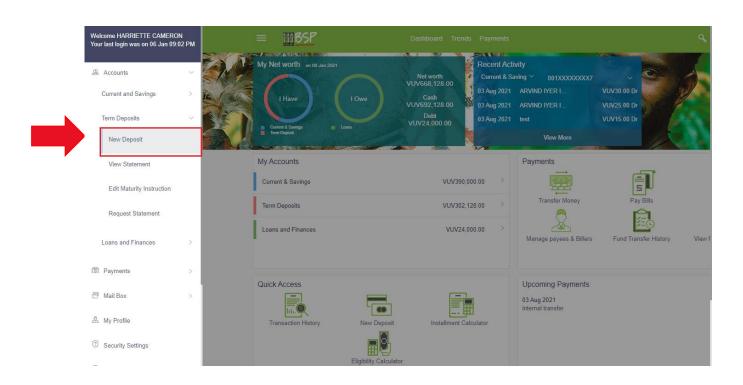

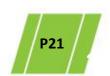

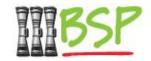

Enter Deposit Account, Tenure and Maturity details

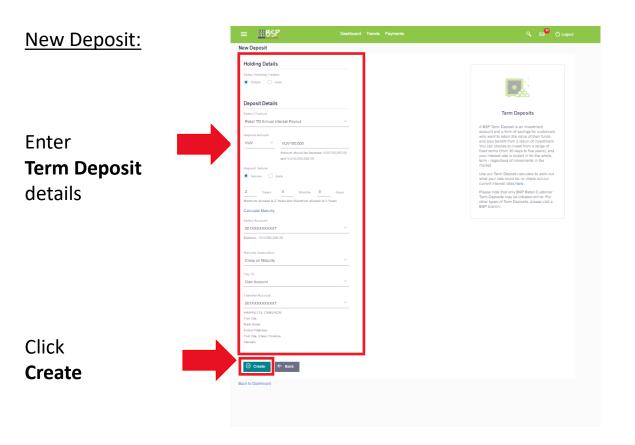

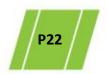

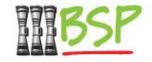

Review and confirm Term Deposit details

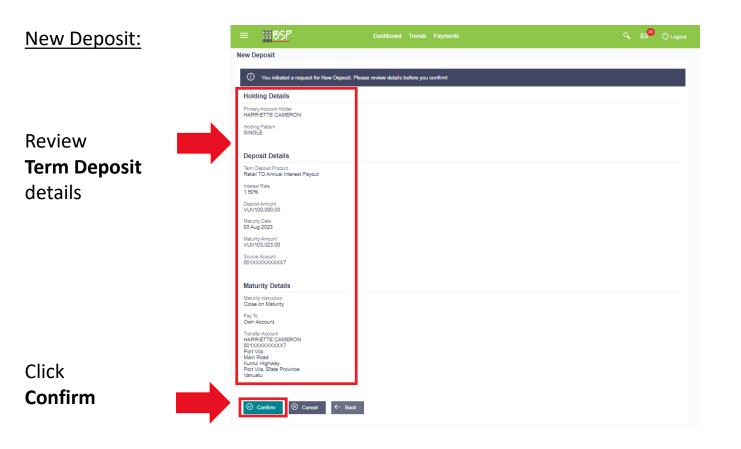

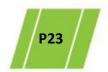

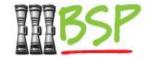

2 factor authentication is required for added security

### **New Deposit:**

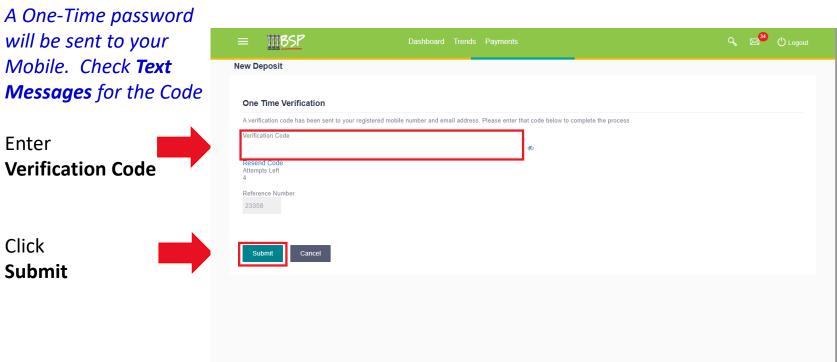

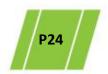

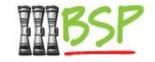

Choose Edit Maturity Instruction to revise maturity details

### Menu:

Choose **Edit Maturity Instruction** 

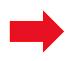

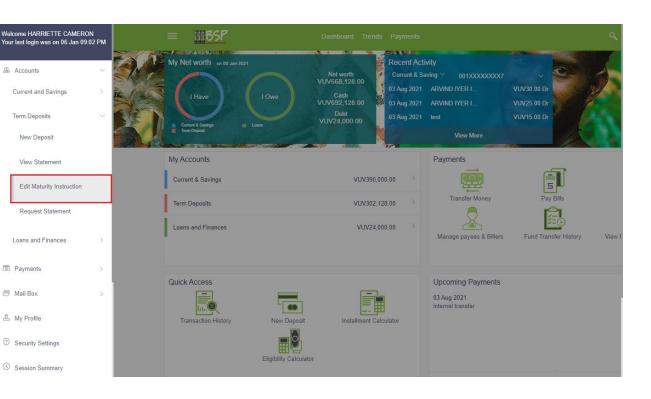

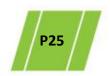

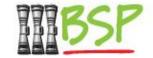

Enter Maturity and Payout details

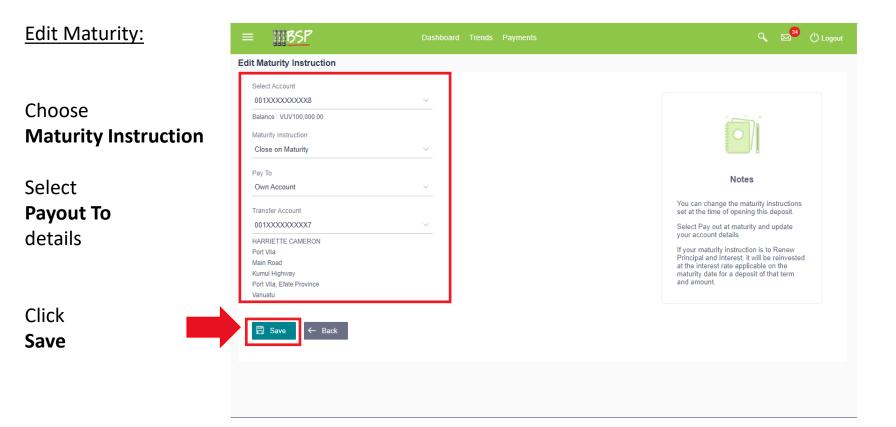

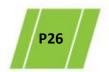

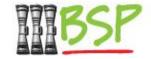

Review and confirm Maturity and Payout details

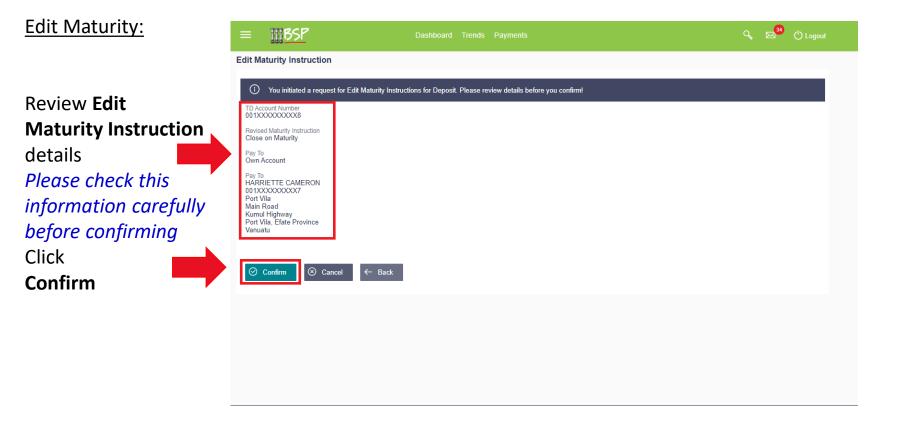

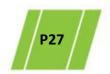

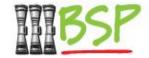

2 factor authentication is required for added security

### **Edit Maturity:**

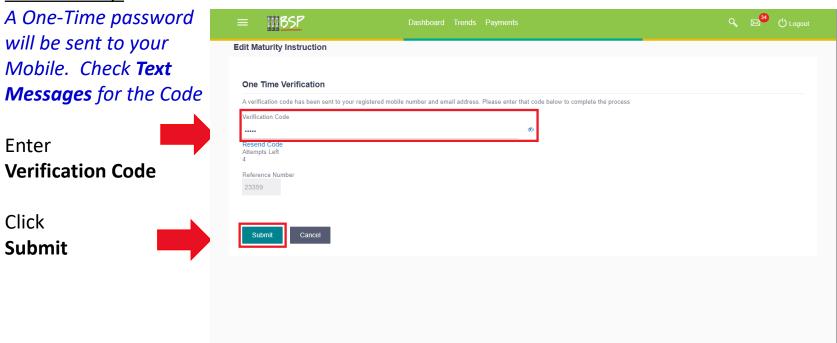

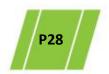

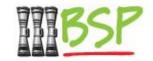

• A Domestic Transfer is made via **Payments** 

### Menu:

Choose **Payments** 

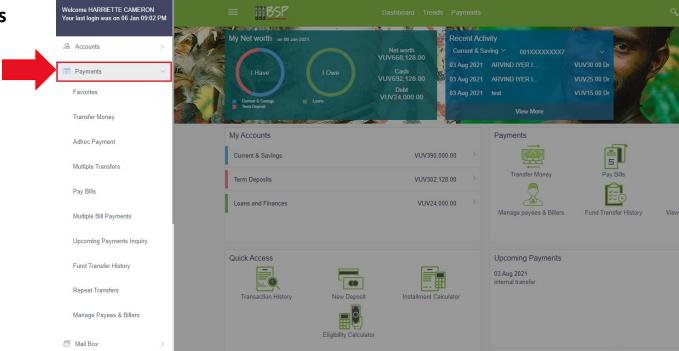

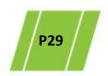

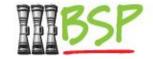

• Domestic Transfers are made via Adhoc Payments

### Menu: Choose Adhoc Payments

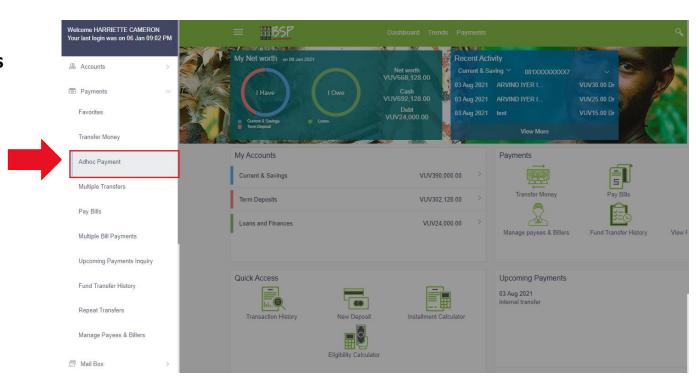

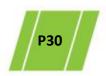

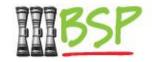

Use the following instructions to make the transfer

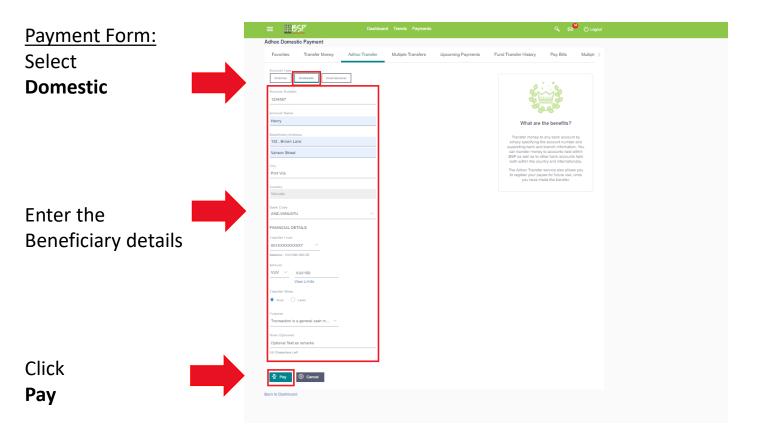

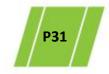

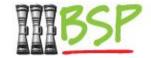

Review and confirm the transfer details

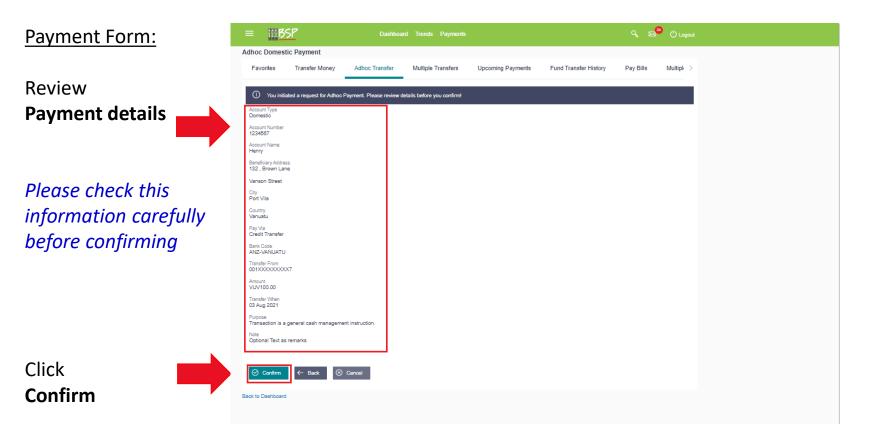

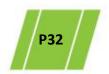

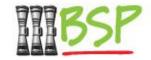

2 factor authentication is required for added security

# Adhoc Domestic: A One-Time password will be sent to your Mobile. Check Text Messages for the Code Inter Verification Code Click Submit Cancel Cancel Cancel

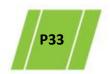

# 7. International Transfer

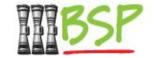

An International Transfer is made via Payments

# Menu: Choose **Payments**

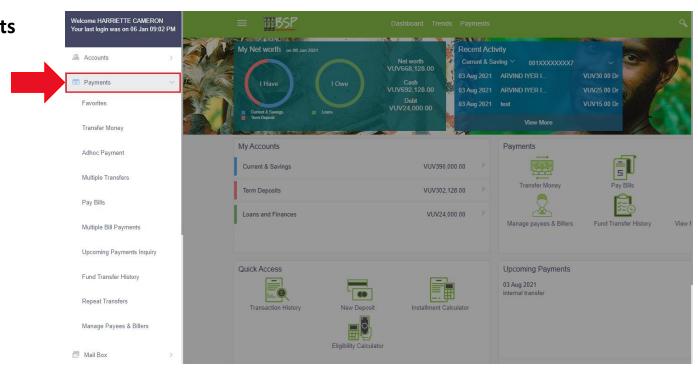

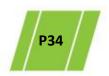

# 7. International Transfer

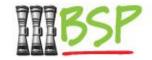

International Transfers are made via Adhoc Payments

Menu: Choose Adhoc Payments

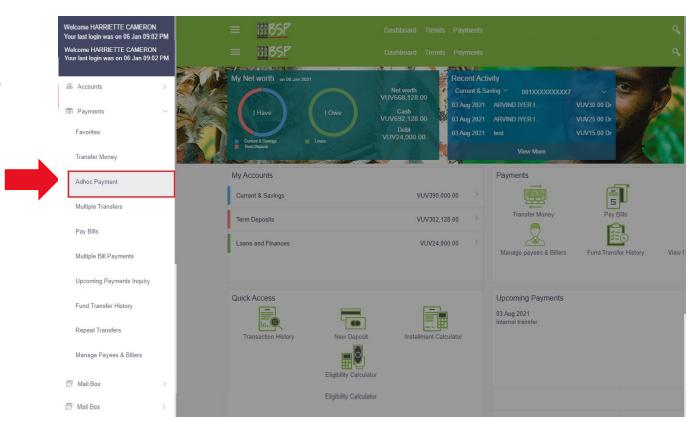

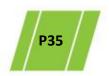

# 7. International Transfer

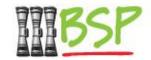

Use the following instructions to make the transfer

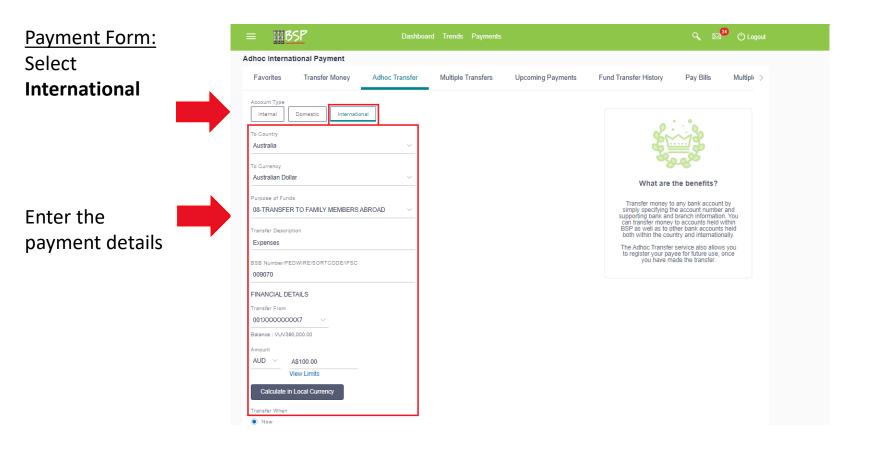

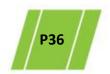

### 7. International Transfer

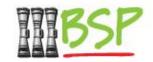

Use the following instructions to make the transfer

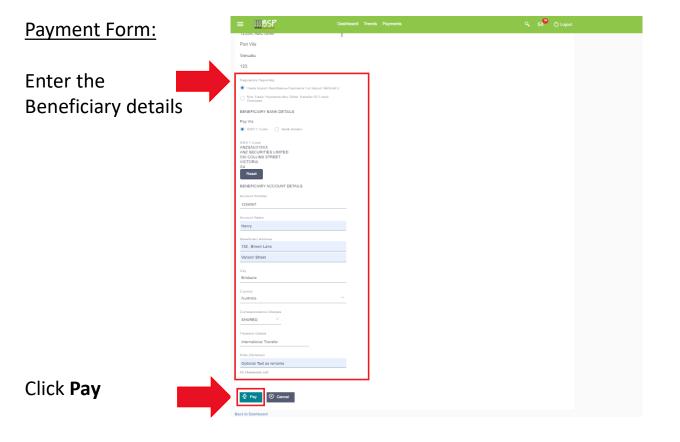

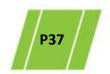

### 7. International Transfer

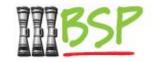

Review and confirm the transfer details

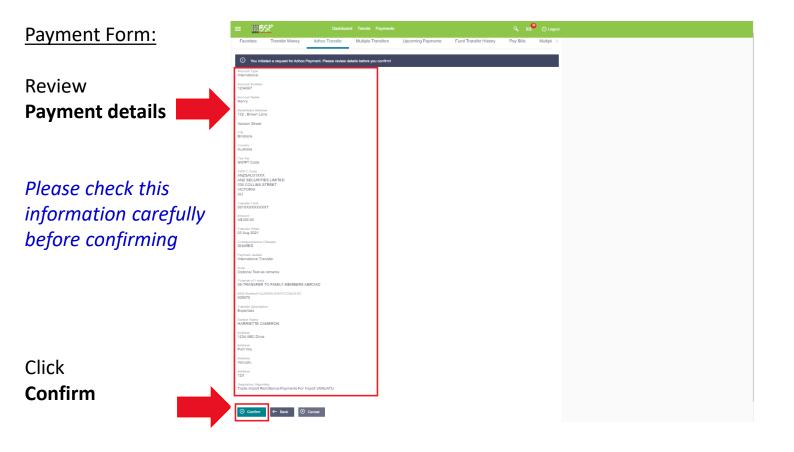

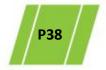

### 7. International Transfer

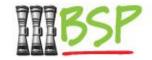

2 factor authentication is required for added security

### Adhoc International:

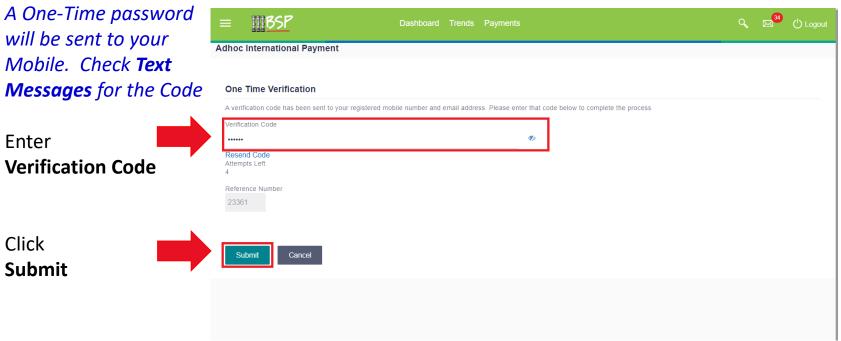

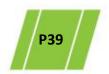

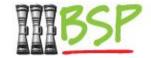

Paying a Bill is done via Payments

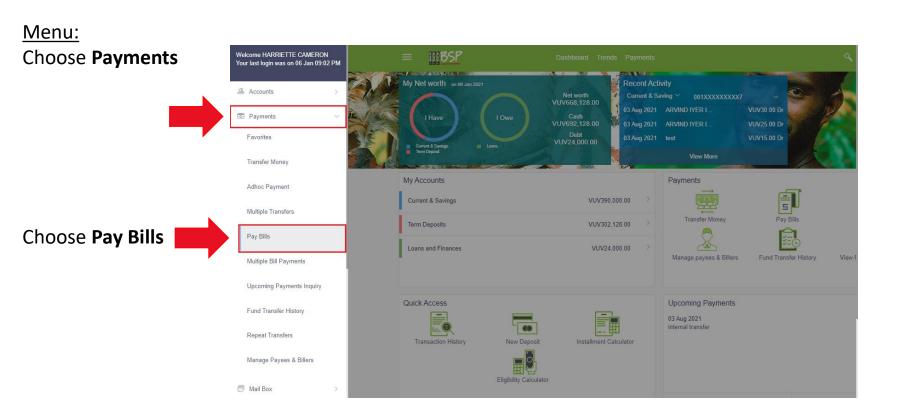

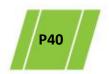

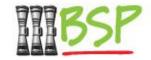

Enter Bill details as required – refer to Bill if necessary

#### Pay Bills: Q 🖂 () Logout **III**BSP **Enter** Pay Bills **Bill** details Favorites Transfer Money Adhoc Transfer Multiple Transfers Upcoming Payments Fund Transfer History Pay Bills Multiple Biller Name The following data VANUATU UTILITIES & INFRASTRUCTURE is required -1234 **Biller Name** VUV100 What are the benefits? Relationship no. View Limits No more waiting in queues , issuing cheques or late payment hassles. Consolidated view Pay From 001XXXXXXXXXXX **Amount** of all billers and payment history. Make all payments and recharges at one place Get SMS Alerts for bill presentments. Balance : VUV390 000 00 Pay From (A/C) payments etc. Bill Date Want to be done with all your bill 04 Jan 2021 payments at once? Now you can pay all your bills at once by utilizing the BSP Digital Hub Multiple Bill **Bill Date** Bill Number Payments service. 123456789 **Bill Number** Note (optional) **Notes** (to Biller) Invoice number 3482222 58 Characters Left Click Pay ⊗ Cancel Back to Dashboard

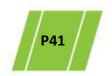

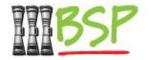

Review and confirm Bill Payment details

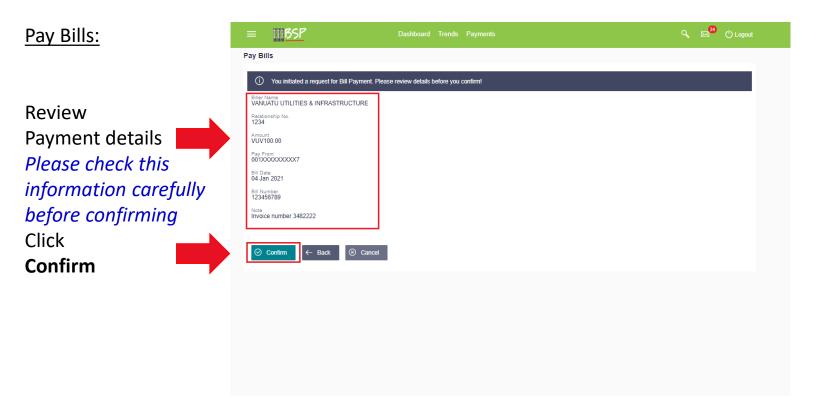

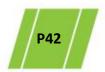

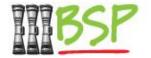

2 factor authentication is required for added security

### Pay Bills:

A One-Time password will be sent to your Mobile. Check Text

Messages for the Code
Enter

Verification Code

Click
Submit

Submit

Cancel

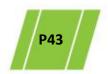

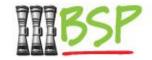

Make a digital payment to anyone anytime

Menu: Choose **Payments** 

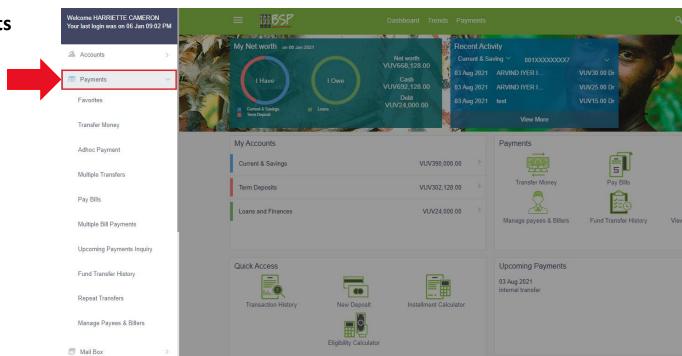

Please note Peer to Peer Payments are not available for Corporate Customers

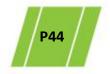

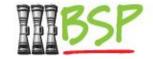

Peer to Peer payments are made via Adhoc Payments

### Menu: Choose **Transfer Money**

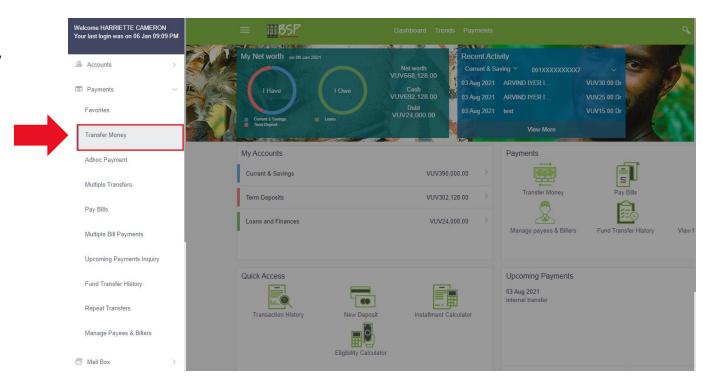

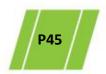

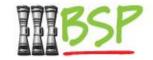

Make a digital payment to anyone anytime

Transfer Money:
Select
New Payee

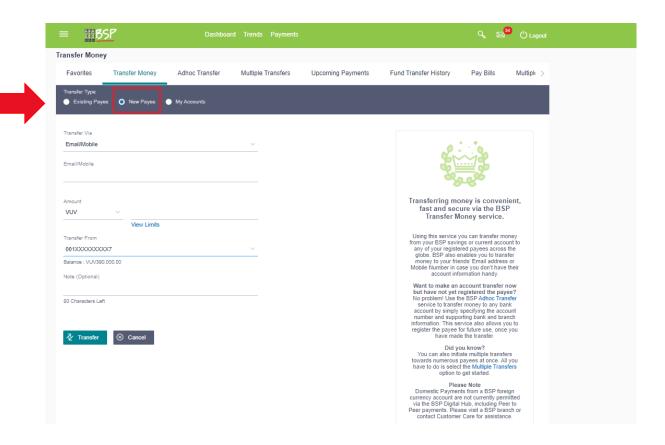

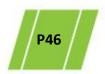

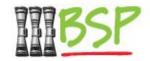

Enter the payment details for the Payee

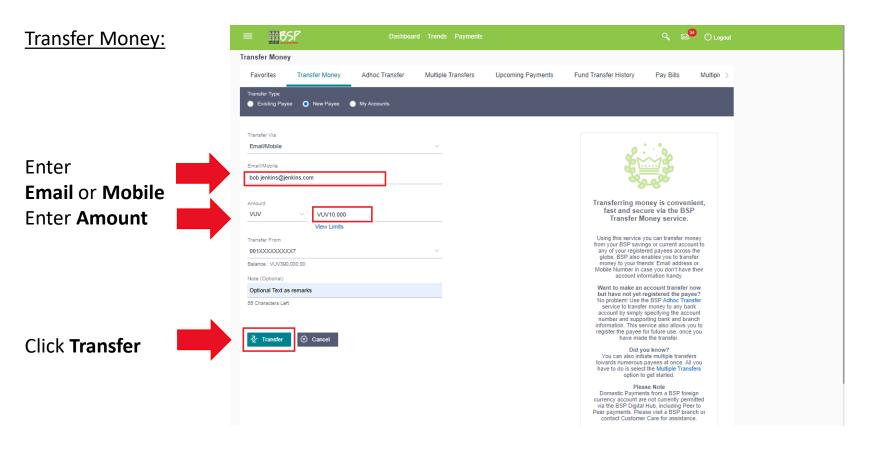

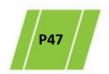

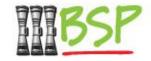

Review and confirm the Payment details

### **Transfer Money:** Please check this Q 🖂 () Logout **III**BSP information carefully **Transfer Money** before confirming You initiated a request for Peer to peer transfer. Please review details before you confirm! bob.jenkins@jenkins.com Review Amount VUV10,000.00 Payment details 001XXXXXXXXXX Optional Text as remarks Click ○ Confirm ← Back Confirm

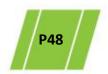

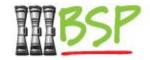

2 factor authentication is required for added security

### **Transfer Money:**

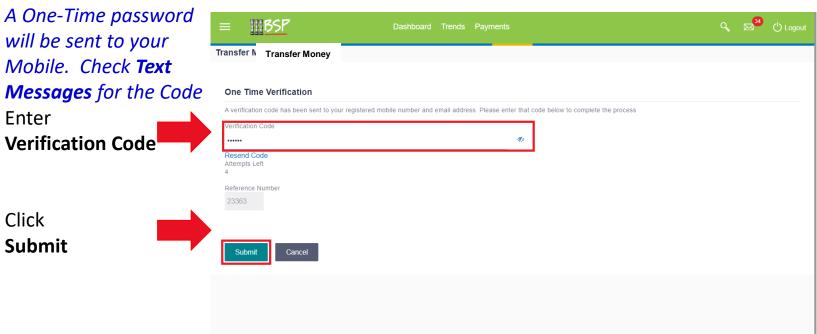

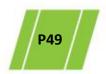

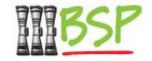

- Note the payment has been successful
- Record the Security Code for sharing with the Payee

### **Transfer Money:**

The system will generate a "claim" code for the Payee

Record the **Security Code** 

Please notify the Payee of this code as they will need it to claim the money

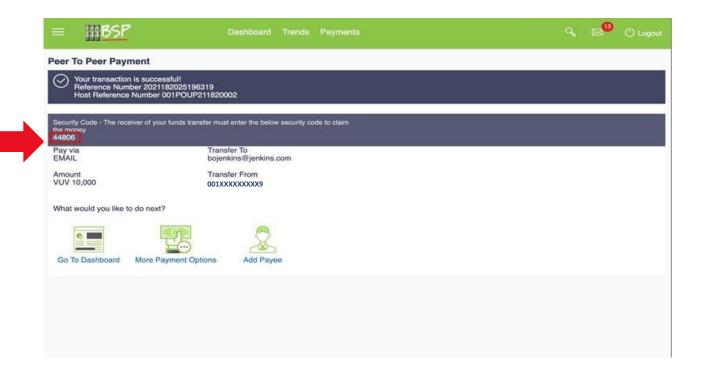

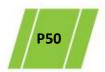

# 10. Manage Alerts

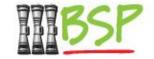

Manage automated alerts via Managing Alerts

### Menu:

There are THREE types of alerts -

- ✓ Email
- ✓ On Screen
- ✓ Push Text

Click here to Manage Alerts

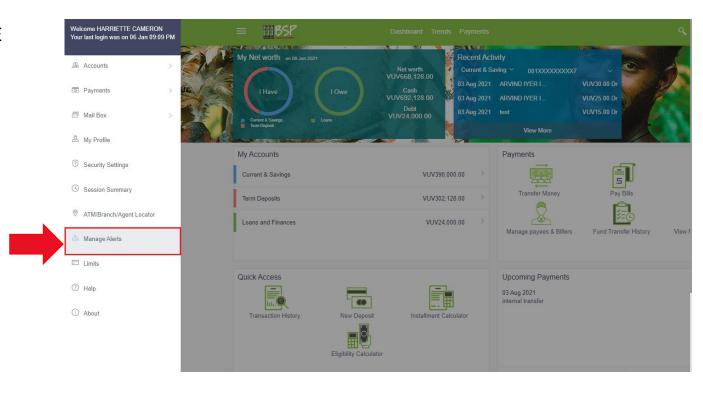

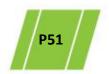

# **10.** Manage Alerts

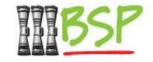

Choose the alert type and delivery option(s)

### **Alerts Subscription:**

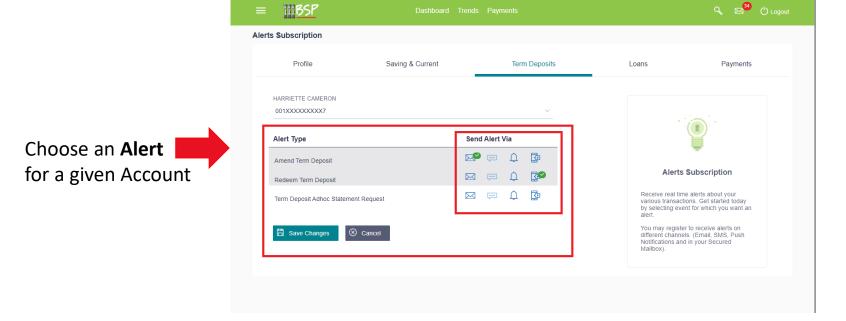

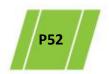

# **10.** Manage Alerts

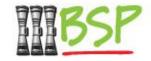

Choose the alert type and delivery option(s)

### **Alerts Subscription:**

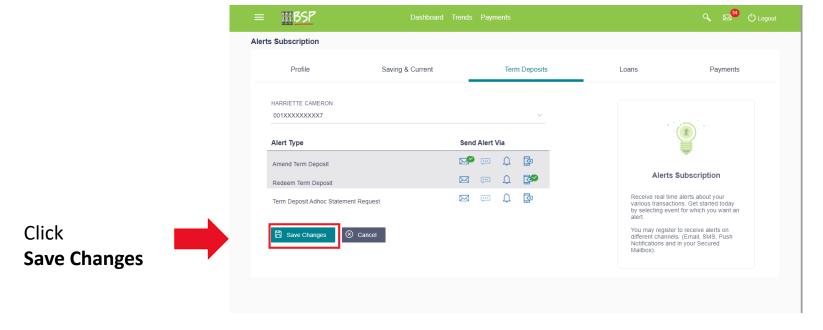

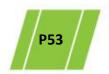

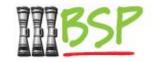

Stay on top of mail, alerts and notifications

### Mailbox:

Click **here** to view messages

There are THREE types of messages -

- ✓ Mail
- ✓ Alerts
- ✓ Notifications

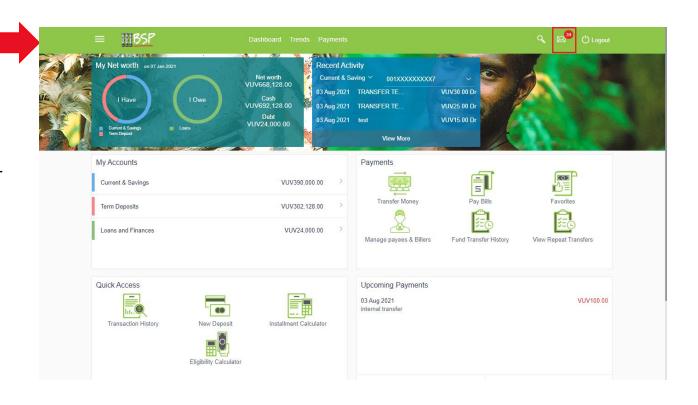

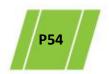

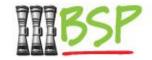

View Mail

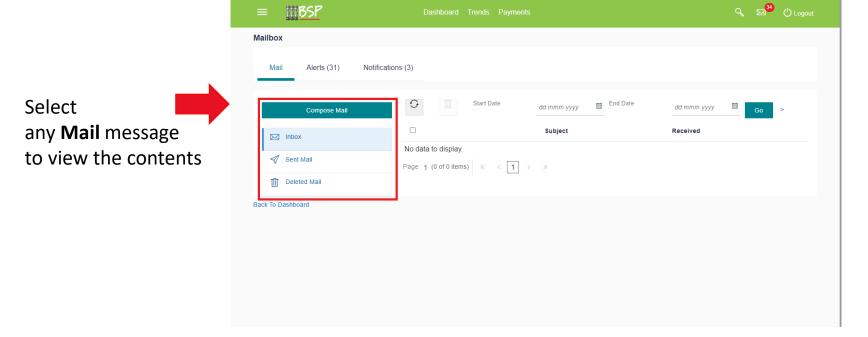

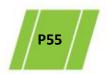

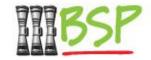

View Alerts

#### Alerts:

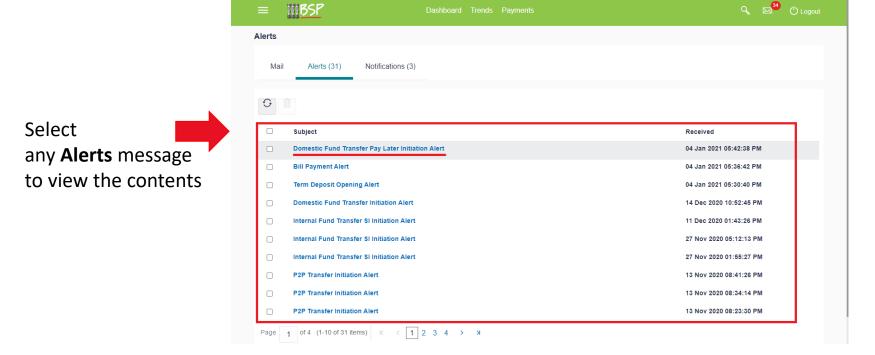

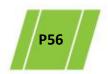

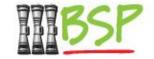

View Notifications

### **Notifications:**

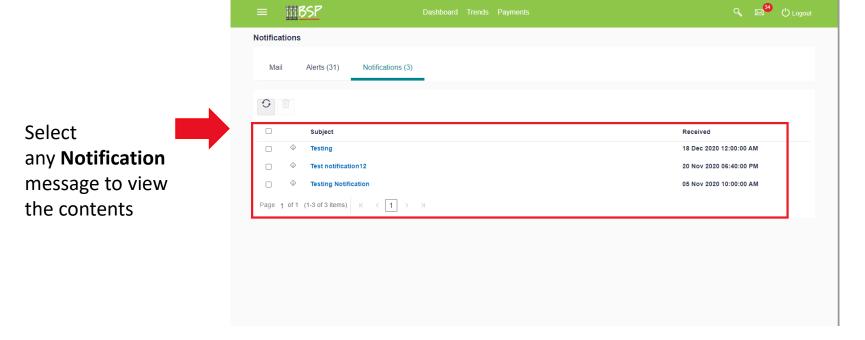

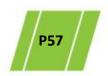

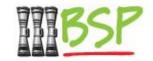

Create a mail message to notify BSP via system mail

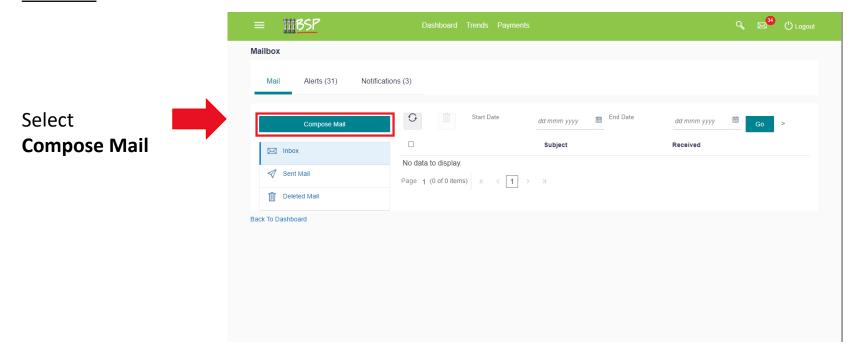

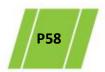

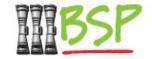

Compose your mail message (choose a topic)

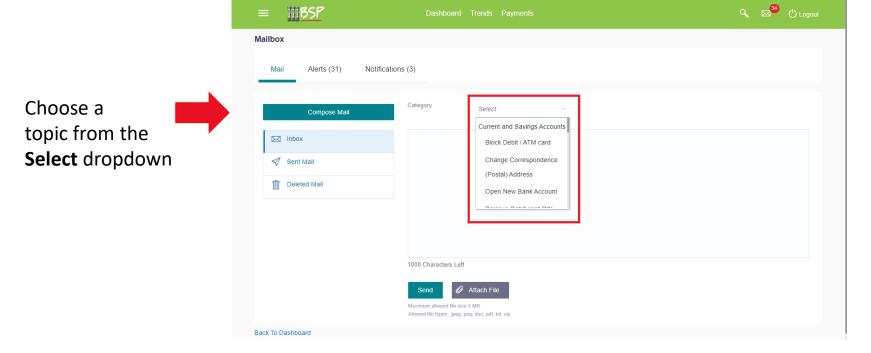

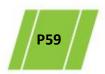

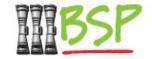

Compose your mail message (enter text and send)

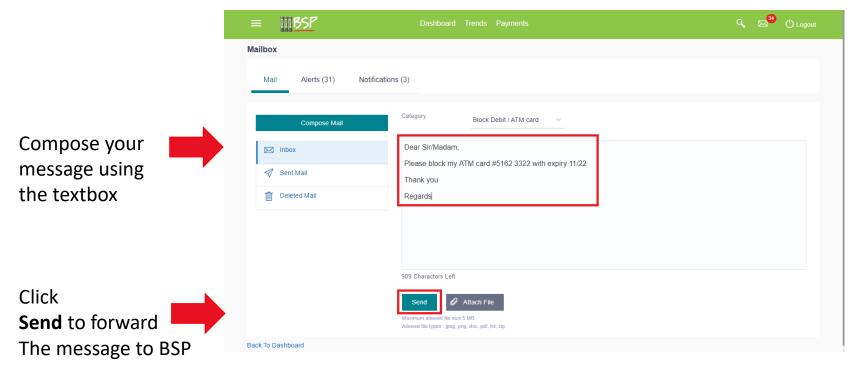

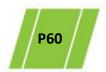

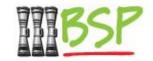

Maintain your mailbox by deleting old / unwanted messages

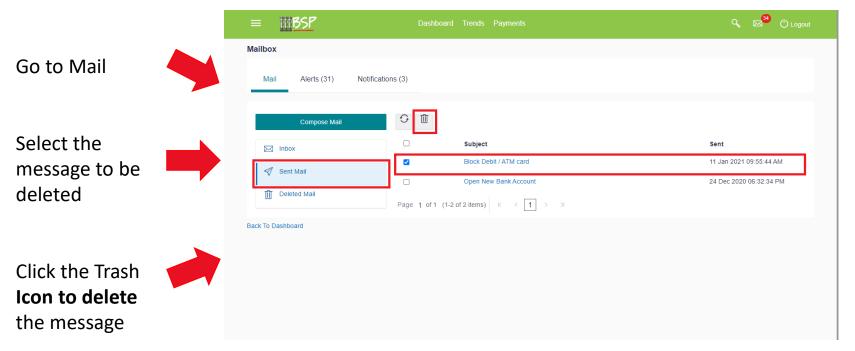

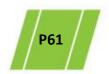

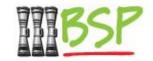

Follow these steps to Change Password

### Menu:

Click **here** to expand the menu

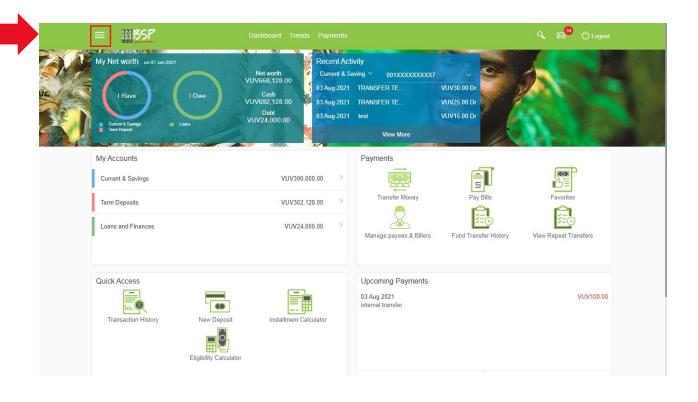

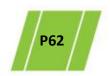

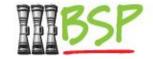

Passwords are maintained in Security Settings

### Menu:

Choose **Security Settings** 

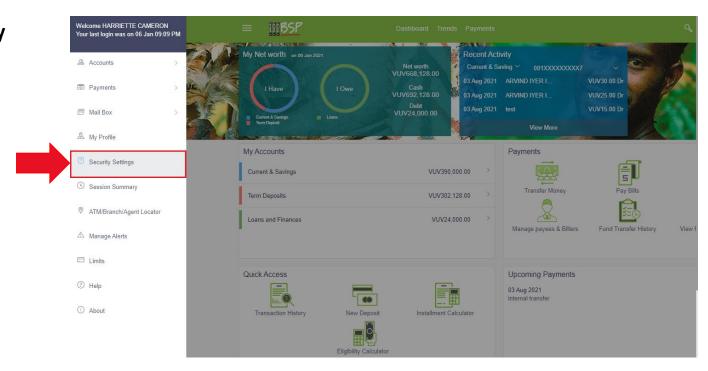

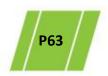

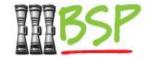

Use this screen to change your Digital Hub Password

#### **Change Password:** Choose a Password Q 🖂 U Logout **III**BSP that meets the Change Password security criteria Change Password Set Security Question Please change your password for security reasons. Current Password Enter the New Password **Password** Re-enter Password Your Password can : · Have 8 to 15 characters Click Submit Have uppercase (Minimum 1 mandatory) · Have lowercase (Minimum 1 mandatory) · Have numbers (Minimum 1 mandatory) · Have special characters (Minimum 1 mandatory) (Allowed characters are @, %, +, ', I, #, \$, ?, ..., (,), -, \_, ') · Not contain consecutive (abc) characters more than Not contain identical (aaa) characters more than 2 · Not be a common password

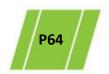

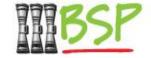

Follow these steps if you have Forgotten Password

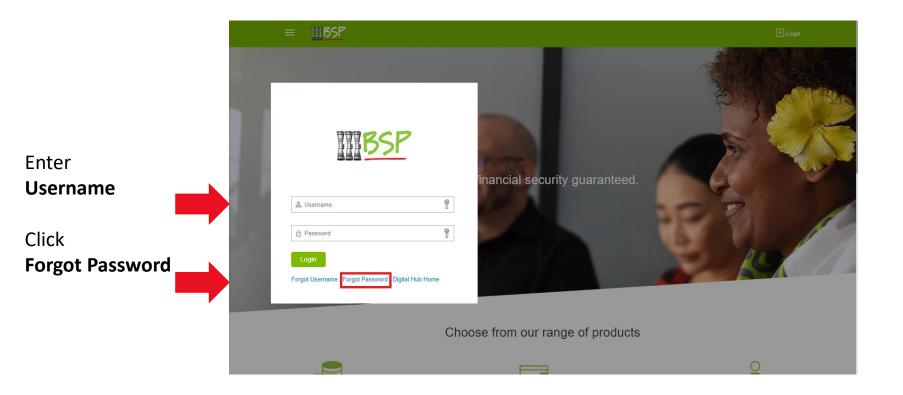

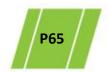

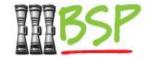

Use this screen to confirm your identity

### **Confirm identity:**

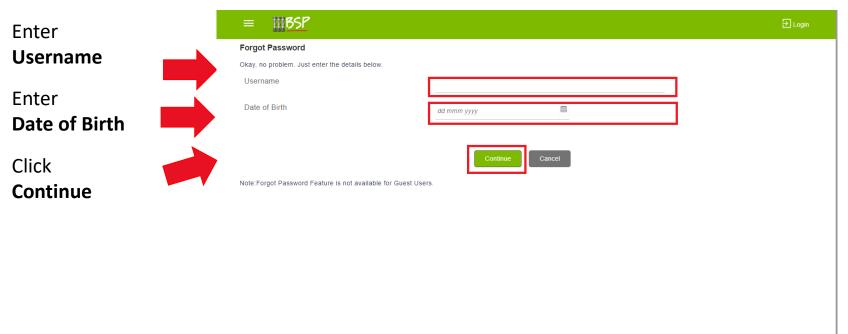

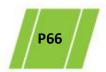

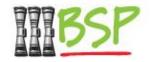

 Upon successful validation of the Username and Date of Birth, an OTP will be sent to your mobile number & email address

### **OTP Verification:**

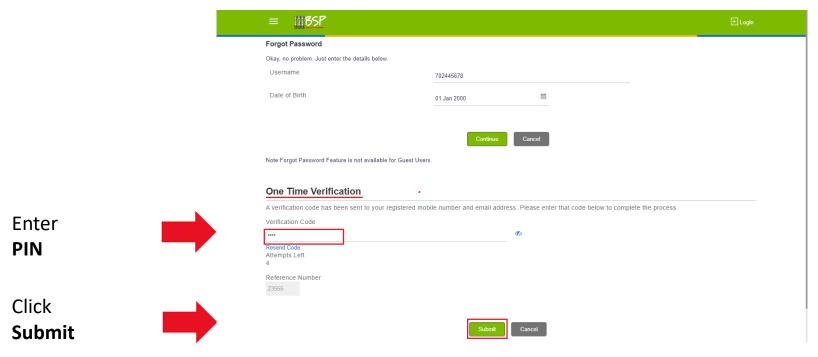

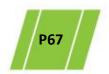

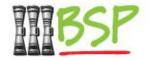

Follow the password guidelines to create a NEW password

### **Change Password:**

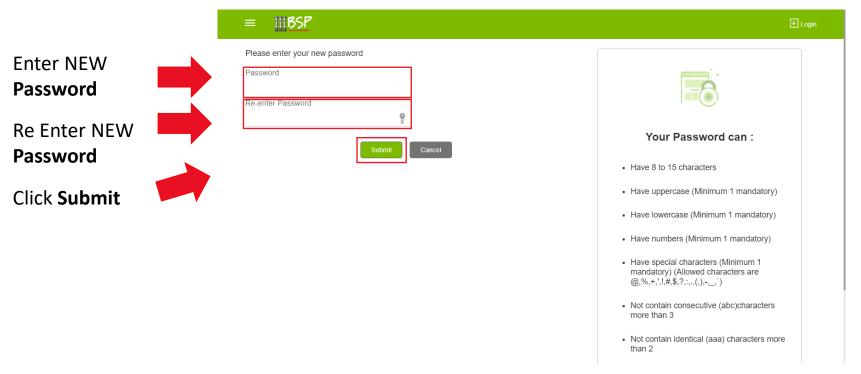

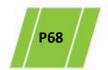

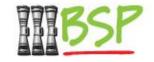

• **PaySecure** for iOS or Android is an alternative to the 2-Factor Password authentication.

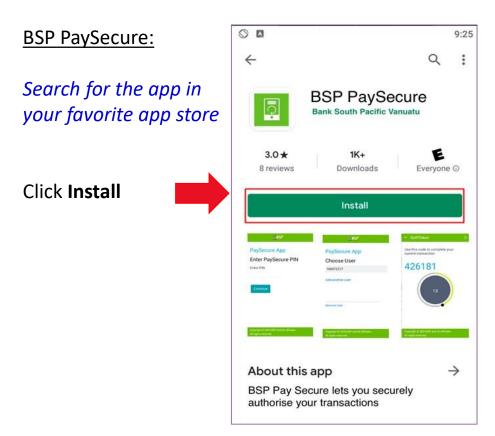

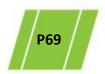

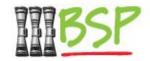

Register the PaySecure App with the BSP Digital Hub

### Register:

*Note: your security* must be set-up to use PaySecure.

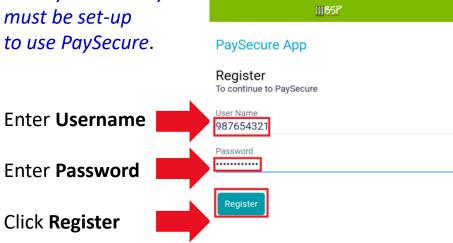

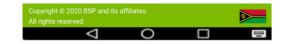

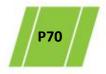

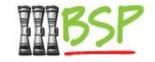

Set up a PIN for faster login

#### PIN

Set up a PIN for faster login into the PaySecure app

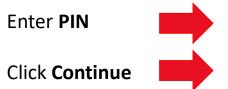

| 8:54 🕳                     | ▼⊿⊿ 89% ■ |
|----------------------------|-----------|
| Set a PIN                  | ••00      |
| 21 22 2                    |           |
| PaySecure App              |           |
| Enter PIN                  |           |
| Set a PIN for faster login |           |
|                            |           |
| ••••                       |           |
| Continue                   |           |

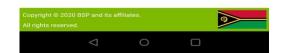

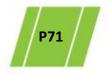

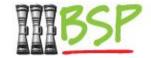

Use the App to create an authorization token

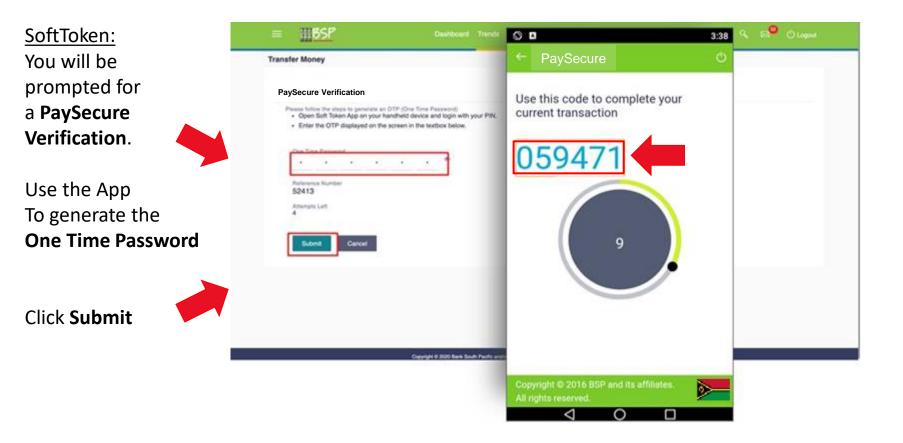

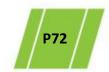

# 14. Logout

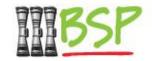

Be safe and stay secure – always Logout when you're done

Logout: Click Logout

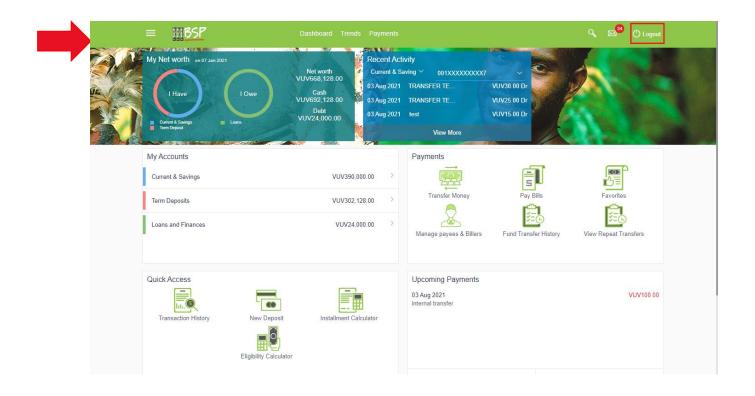

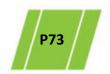